# 情報共有ツールの操作マニュアル

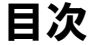

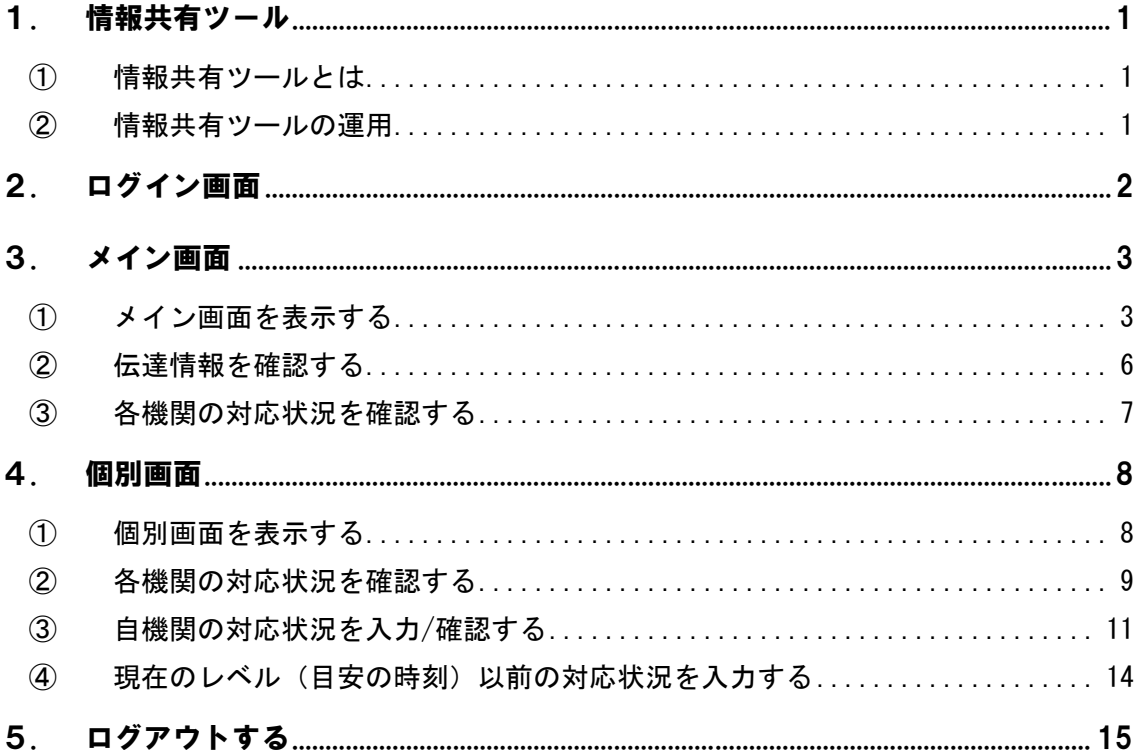

#### 1. 情報共有ツール

① 情報共有ツールとは

情報共有ツールは、荒川下流タイムライン(拡大試行版)における対応状況の共有を行うた め、WEB サイト形式で作成された共有ツールです。

情報共有ツールアドレス:http://www.cld.tokencon.co.jp/timeline/login.do

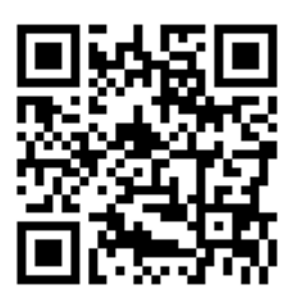

※推奨ブラウザ:Google Chrome

(Internet Explorer (IE)で使用可能。但し表示がずれる場合がございます。)

情報共有ツールには現在4つの画面表示を設定しております。

- ◆ ログイン画面
	- ユーザーの認証を実施
- ◆ メイン画面 現在の TL レベルにおける全ての機関の防災行動項目対応状況表示
- ◆ メイン画面における伝達情報表示
- ◇ 個別画面 関係機関ごとの防災行動項目対応状況の表示
- ② 情報共有ツールの運用

運用期間:荒川下流タイムライン(拡大試行版)の運用期間と同じ

適用時期:荒川下流タイムライン(拡大試行版)適用の都度

-96H 以降の対応状況情報共有に活用し、タイムライン適用終了と共に終了 する。

※ 終了の際には、本情報共有ツールの設定時刻は平常時となり、伝達情報に「台風第●号 への適用終了」の旨が連絡されます。

## 2. ログイン画面

情報共有ツールにアクセスし表示されるログイン画面にて、各機関に割り当てられた必要 情報(IDとパスワード)※を入力します。

※ 必要情報(IDとパスワード)は別途資 料を参照下さい。

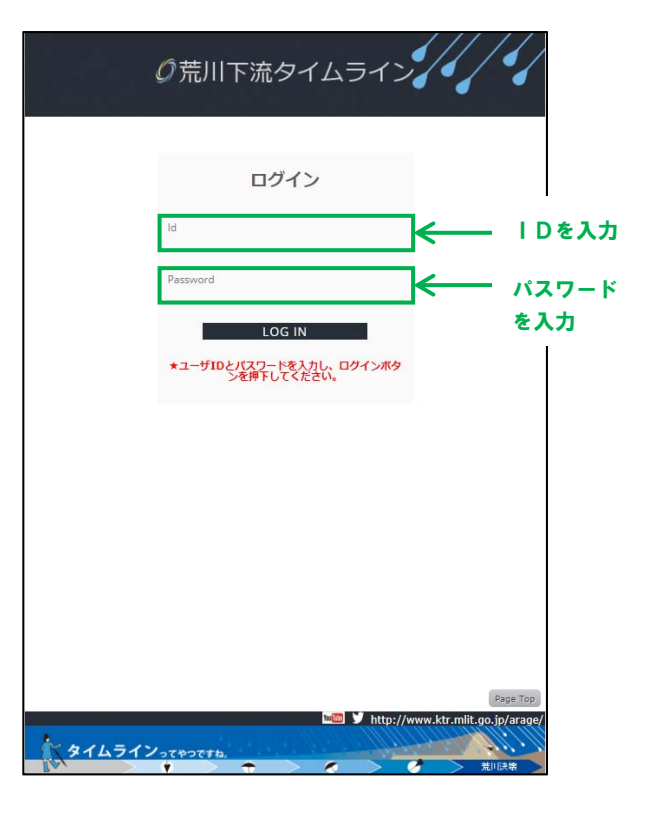

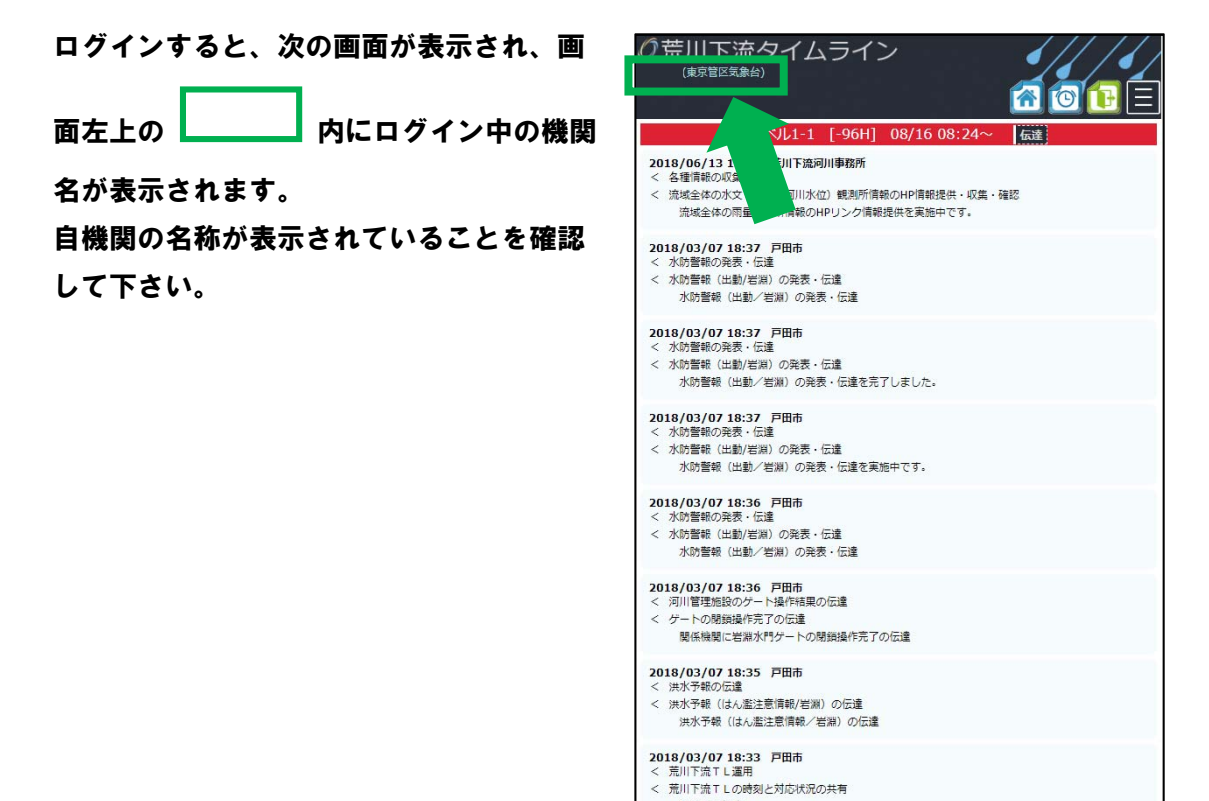

明医者へ伝達

3. メイン画面

① メイン画面を表示する

ログイン直後に表示される画面がメイン画面です。

メイン画面では、現在のレベル、目安の時刻、目安の時刻における全関係機関の防災行動項 目およびその対応状況が確認出来ます。

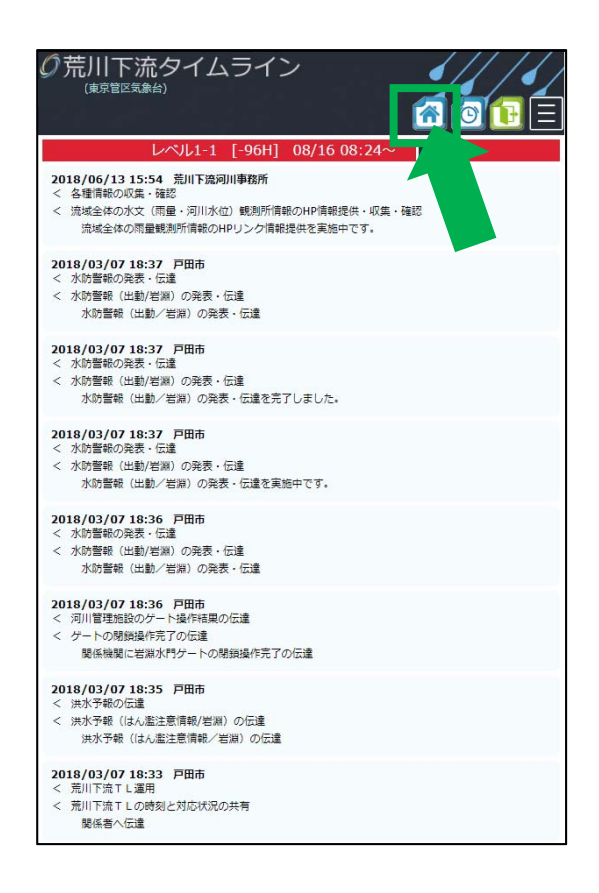

メイン画面を表示するには、画面右上に常時表示されるマークの内、 スタリックし

てください。

クリックすると、メイン画面が表示されます。

メイン画面(上部)で確認出来る情報は次の通りです。

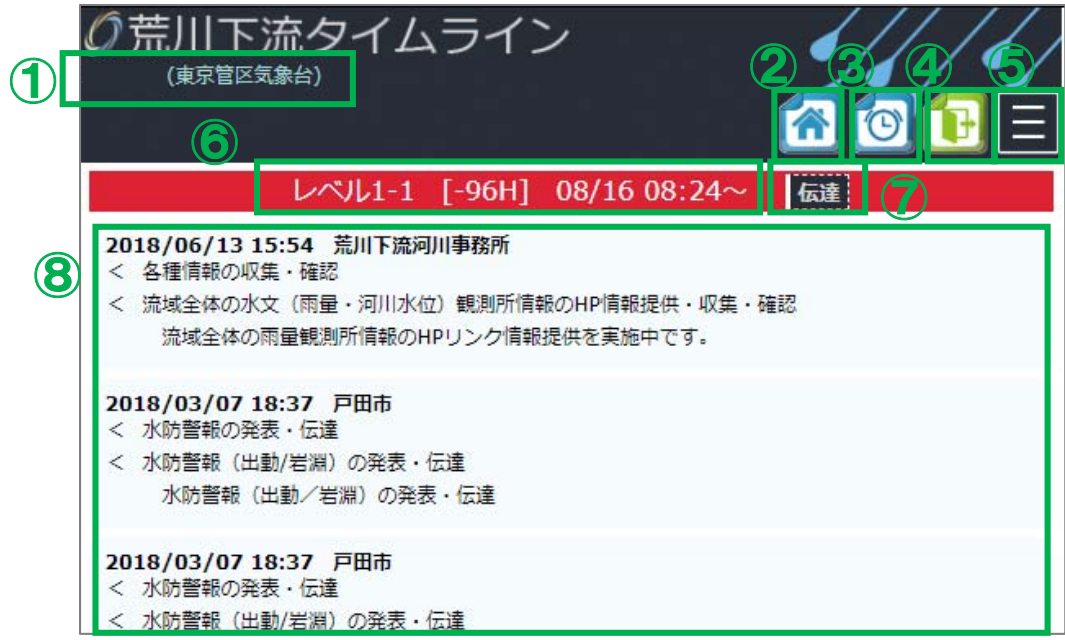

① ユーザー名、所属機関

現在ログインしている機関名が表示されます。

② メイン画面を表示する

このマークを押すとメイン画面が表示されます。

③ 個別画面を表示する

このマークを押すと個別画面が表示されます。 (参照:P8~ 4.個別画面)

④ ログアウト

このマークを押すとログアウトします。

- ⑤ メニュー 現在工事中。Q&A・操作説明を追加予定です。
- ⑥ タイムラインレベル・目安の時刻

以下の情報が常時表示されます。

- 現在のタイムラインレベル
- 目安の時刻
- ◆ タイムラインレベル(目安の時刻)の切り換え時刻
- ⑦ 荒川下流河川事務所からの伝達情報

このマークを押すと荒川下流河川事務所よりメールで配信される伝達情報が表示され ます。

(参照:P6 3.②伝達情報を確認する)

⑧ 各機関の防災行動項目とその実施状況

このエリアには、現在のレベル・目安の時刻における各機関の防災行動項目およびそ の実施状況が表示されます。(参照:P7 3.③各機関の対応状況を確認する)

メイン画面(下部)で確認出来る情報は次の通りです。

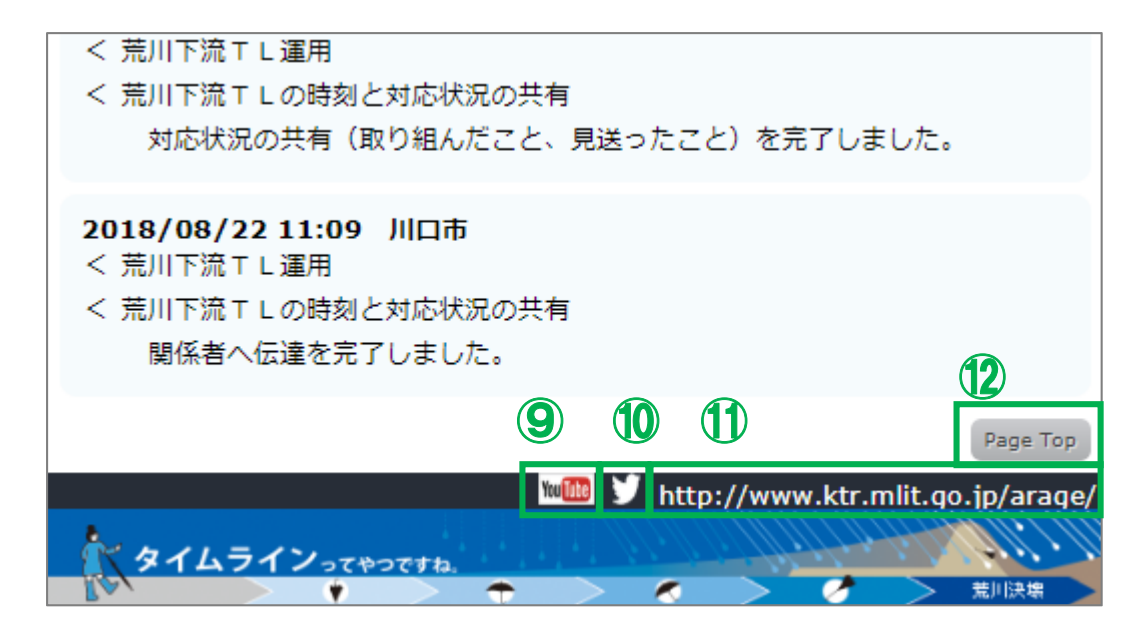

- ⑨ 国土交通省 荒川下流河川事務所の公式 YouTube 国土交通省 荒川下流河川事務所の公式 YouTube に接続します。
- ⑩ 国土交通省 荒川下流河川事務所の公式 twitter 国土交通省 荒川下流河川事務所の公式 twitter に接続します。
- ⑨ 国土交通省 荒川下流河川事務所のホームページ 国土交通省 荒川下流河川事務所のホームページに接続します。
- ⑨ ページトップ メイン画面上部にスクロールアップし、最上部を表示します。

現時点の伝達情報を確認するには、画面右上に常時表示されるマークの内、 をク リックして下さい。

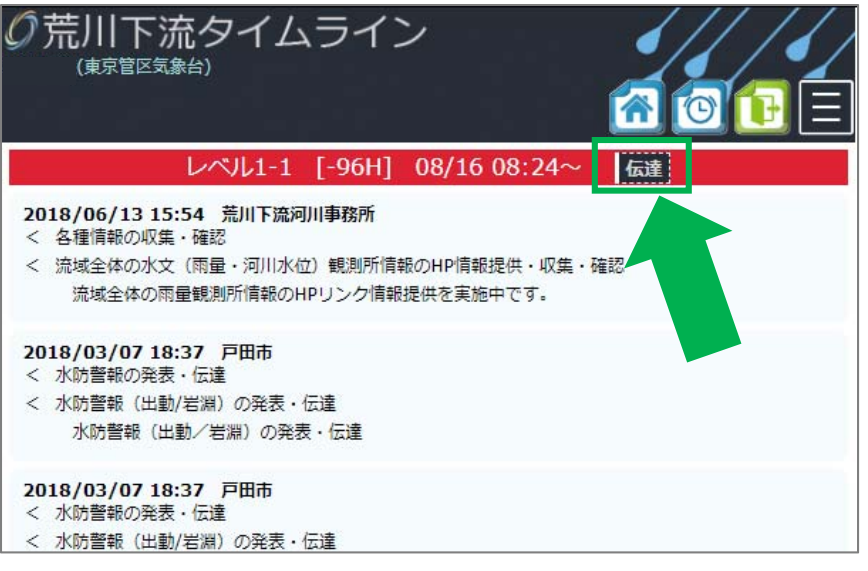

伝達 をクリックすると、荒川下流河川事務所より発表される「伝達情報」が、画面中 央にポップアップ表示されます。

※ 伝達情報には、基本的に荒川下流河川事務 所から発信される情報共有ツールのメール に記載される内容が記載されます。

伝達情報を閉じるときは、伝達情報表示内の

閉じる

をクリックして下さい。

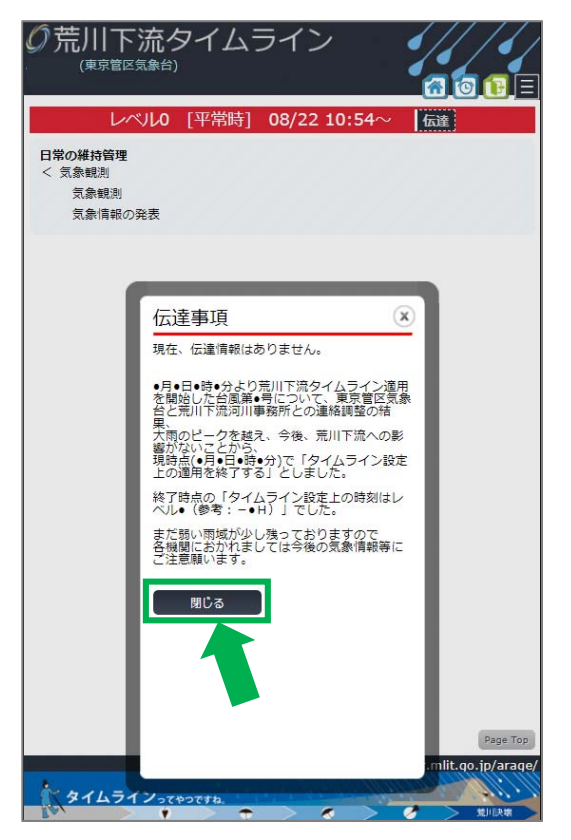

### ③ 各機関の対応状況を確認する

各機関の対応状況を確認するには2種類の方法があります。

- (1) メイン画面から、現在の目安の時刻における防災行動項目のうち対応済み項目のみ **を確認する → ⇒このページでは、(1)について解説します。**
- (2) 個別画面(各機関別の表示)から、現在の目安の時刻における防災行動項目を確認 する ⇒P9 4.②をご確認下さい。

メイン画面では、現在のレベル記載されている防災行動項目のうち、各機関が実施中および

完了した項目が、その入力時刻と共に 緑の枠に囲まれたエリアに表示されます。

各機関によって入力された最新情報が最上部に追加され、項目が増えると表示は下に延び、 スクロールすることで表示されます。

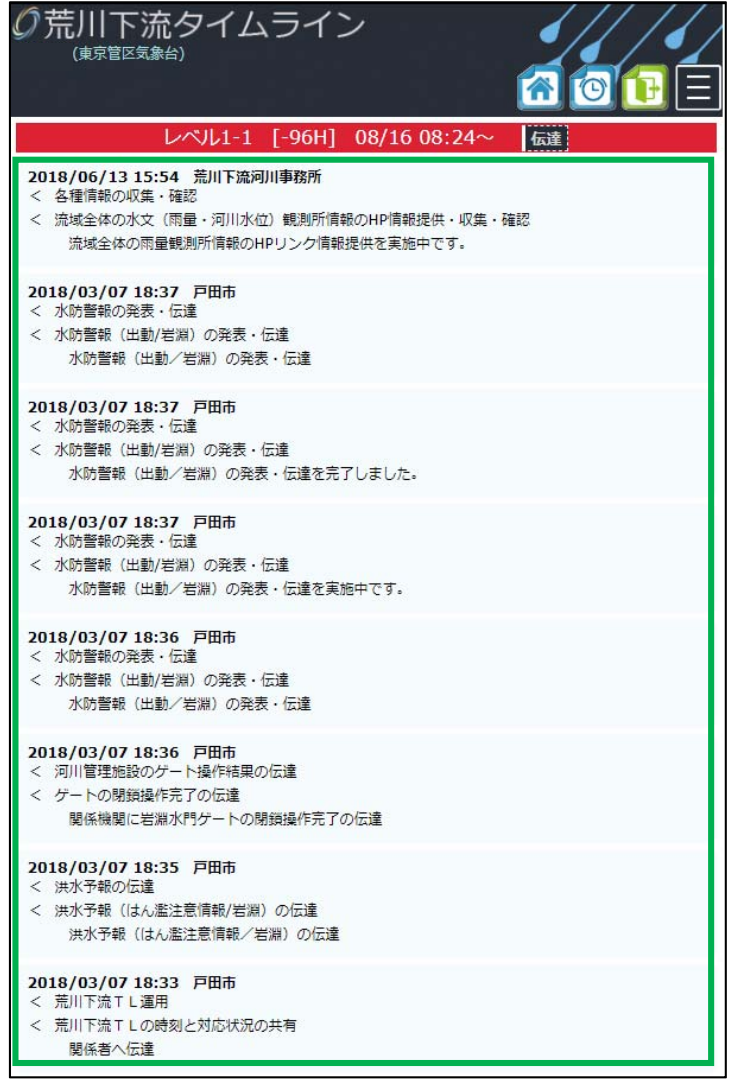

## 4. 個別画面

## ① 個別画面を表示する

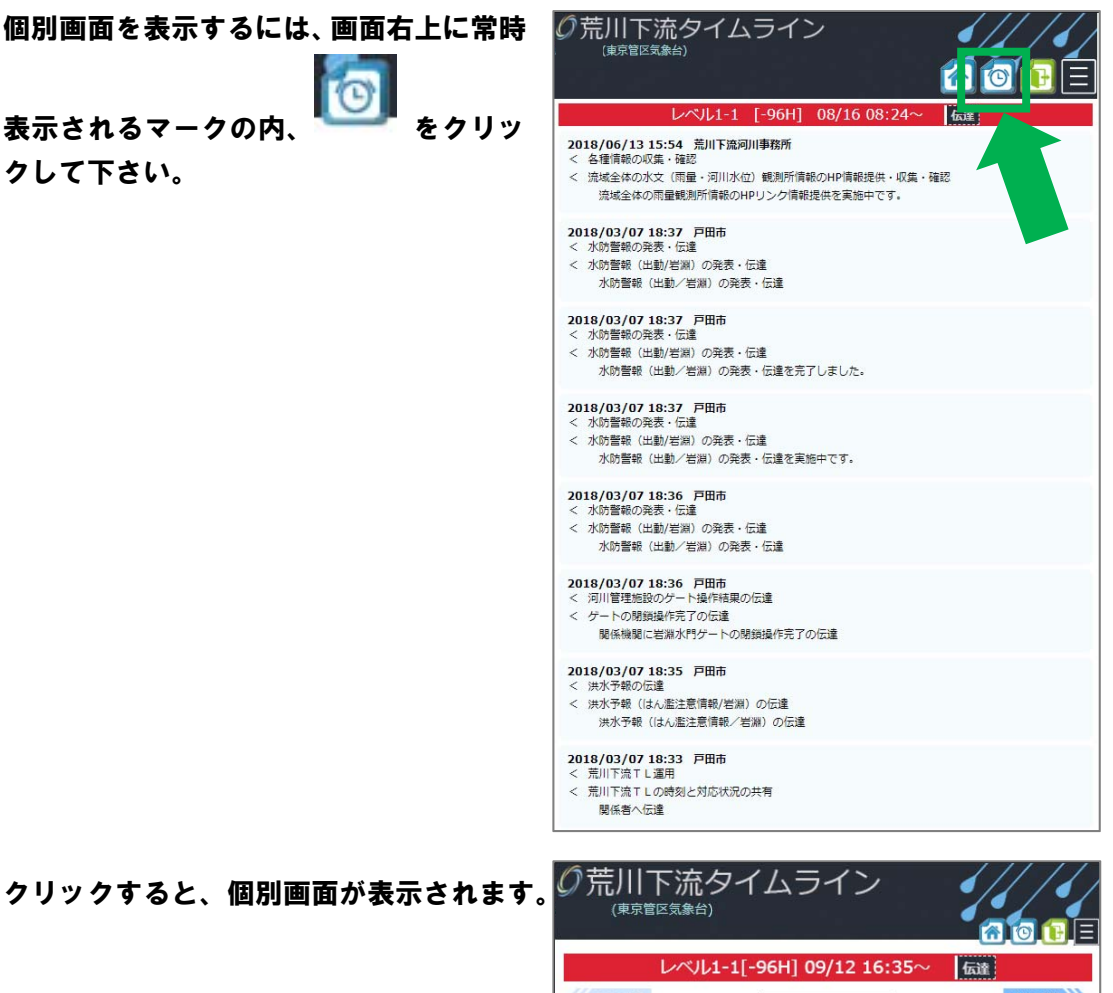

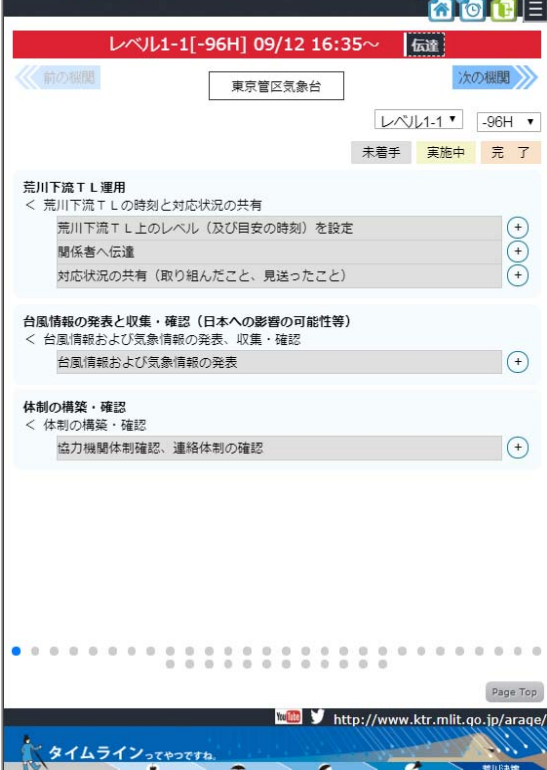

## ② 各機関の対応状況を確認する

各機関の対応状況を確認するには2種類の方法があります。(再掲)

- (1) メイン画面から、現在の目安の時刻における防災行動項目のうち対応済み項目のみ を確認する ⇒P7 3.③をご確認下さい。
- (2) 個別画面(各機関別の表示)から、現在の目安の時刻における防災行動項目を確認 する ⇒このページでは、(2)について解説します。

個別画面では、荒川下流タイムライン(拡大試行版)参画機関別の、その時刻における防災 行動項目を機関別に表示することが出来ます。また、項目の実施状況が「未着手」、「実施中」、 「完了」別で状況が表示されます。

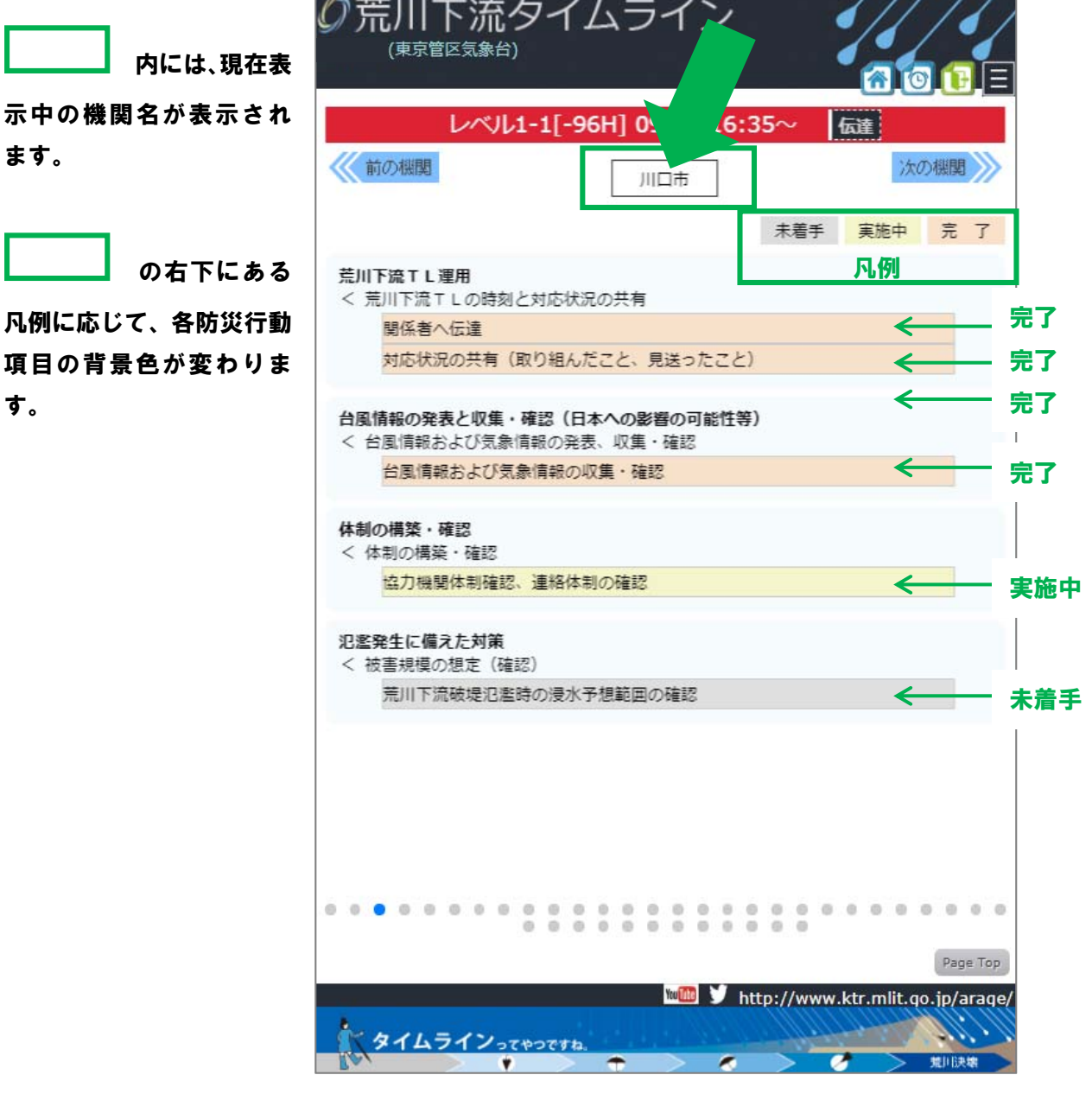

個別画面上部左右に表示される 神の機関 次の機関 のマークをクリックすると

表示中の機関から他の機関の表示へ切り換えることが出来ます。

- ※ 現在の個別画面の切り換え順は、荒川下流タイムライン(拡大試行版)右上の並びに合 わせています。福祉施設4施設については以下の順で表示致します。
	- 東京都立高島特別支援学校
	- 東京都立板橋特別支援学校
	- 板橋区立高島平福祉園
	- 板橋区立特別養護老人ホームいずみの苑

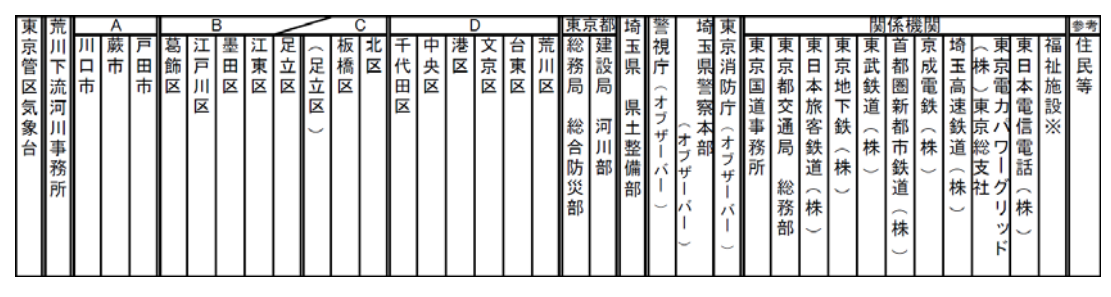

※ 画面下部に並ぶドット ● ● ● ● ● ● をクリックすることで特定の機関を表示

することも可能です。

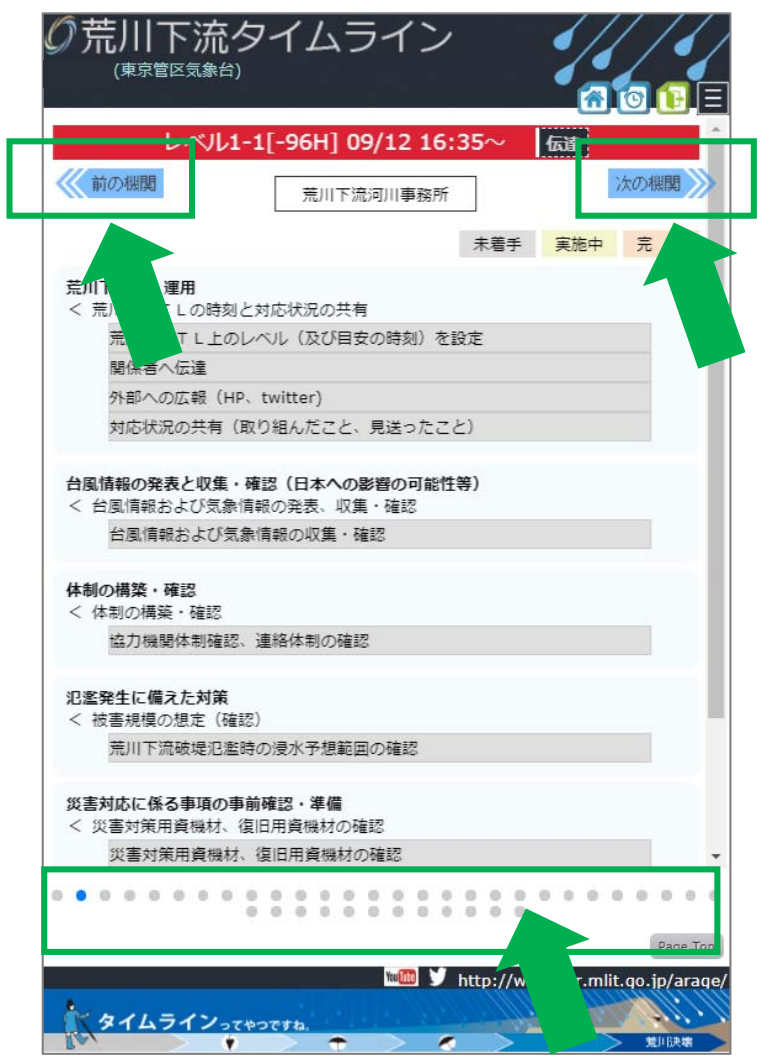

# ③ 自機関の対応状況を入力/確認する

個別画面にアクセスし、自機関のページを開きます。 ※ ここでは例として、東京管区気象台様を選択して解説を進めます。

個別画面では現在のレベル(目安の時刻)における自機関の防災行動項目が表示されていま

す。各項目の右にある (+) をクリックします。

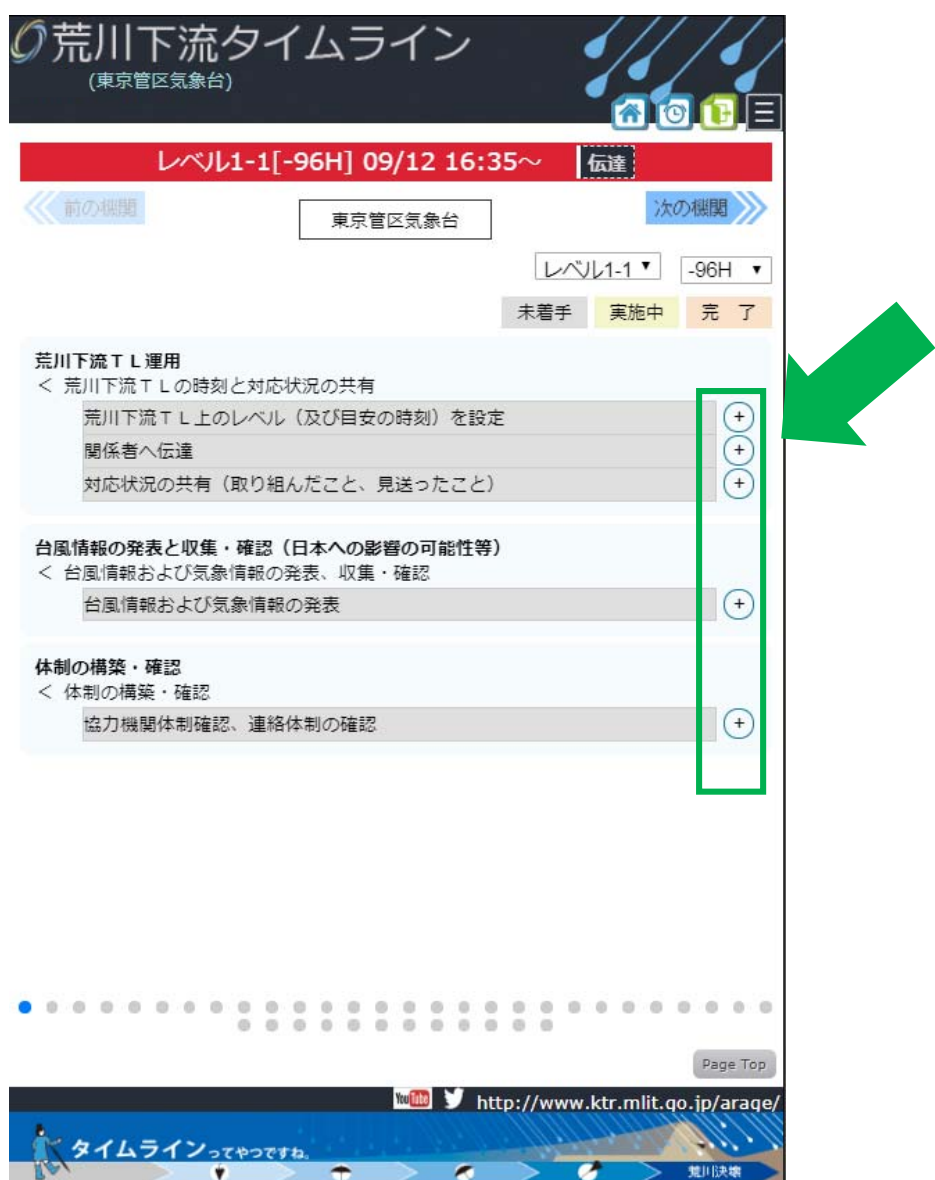

防災行動項目の右にある<sup>(←)</sup> をクリックすると、防災行動項目の下に「未着手」「実施

中」「完了」の選択肢と CK が表示されます。 ◎荒川下流タイムライン -<br>(東京管区気象台) レベル1-1[-96H] 09/12 16:35~ 伝達 《前の機関 次の機関 東京管区気象台 レベル1-1 <sup>v</sup> -96H v 未着手 実施中 完 了 荒川下流TL運用  $\bigoplus_{\mathbf{r}}\mathbf{r}(\mathbf{r})\mathbf{r}(\mathbf{r})$ 荒川下流エレ上のレベル (及び目安の時刻) を設定 関係者へ伝達 対応状況の共有 (取り組んだこと、見送ったこと) 台風情報の発表と収集・確認 (日本への影響の可能性等) < 台風情報および気象情報の発表、収集・確認 台風情報および気象情報の発表  $\left( \begin{matrix} + \end{matrix} \right)$ 体制の構築・確認 - ^ ^ 体制の構築・確認 協力機関体制確認、連絡体制の確認  $(F)$  $222$  $0.0000$  $0 0 0 0 0$ 18  $\frac{8}{10}$ Page Top http://www.ktr.mlit.qo.jp/arage/ タイムラインってゃっですね 荒川下流TL運用 < 荒川下流TLの時刻と対応状況の共有 荒川下流TL上のレベル (及び目安の時刻)」を設定  $\overline{a}$ ○ 未着手 ○ 実施中 ◉ 完了 l ok 関係者へ伝達  $^{\mathrm{+}}$  $^{+}$ 対応状況の共有(取り組んだこと、見送ったこと)

現在の対応状況に応じて選択肢を選択(この場合「完了」を選択)し、 <mark>OK</mark> をクリック して下さい。

※ 防災行動項目ごとに必ず <mark>OK</mark> をクリックして、入力を完了してください。

をクリックすると、自動的に選択肢が隠れて表示が変わります。 ※ 選択した通りの色に変わっていることを確認して下さい。

この場合、「完了」を選択し OK をクリックしたので、 未着手 だった防災行動項

目が、 <mark>完 了</mark> の色に変わっています。

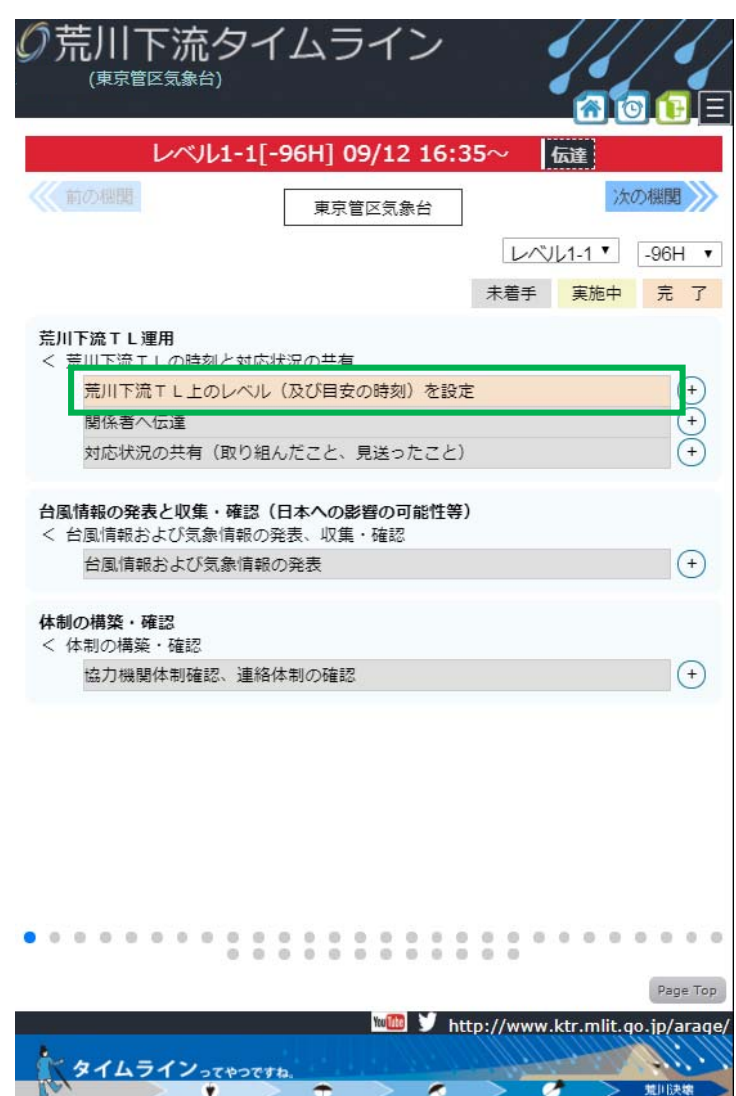

※ この操作を完了すると、メイン画面・個別画面共に対応状況が共有され、各関係機関か らその状況を確認することが出来ます。(参照:P7 3.③、P9 4.②)

# ④ 現在のレベル(目安の時刻)以前の対応状況を入力する

現在のレベル(目安の時刻)以前の防災行動項目について、遡って対応状況を入力するには、

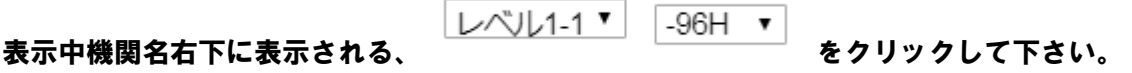

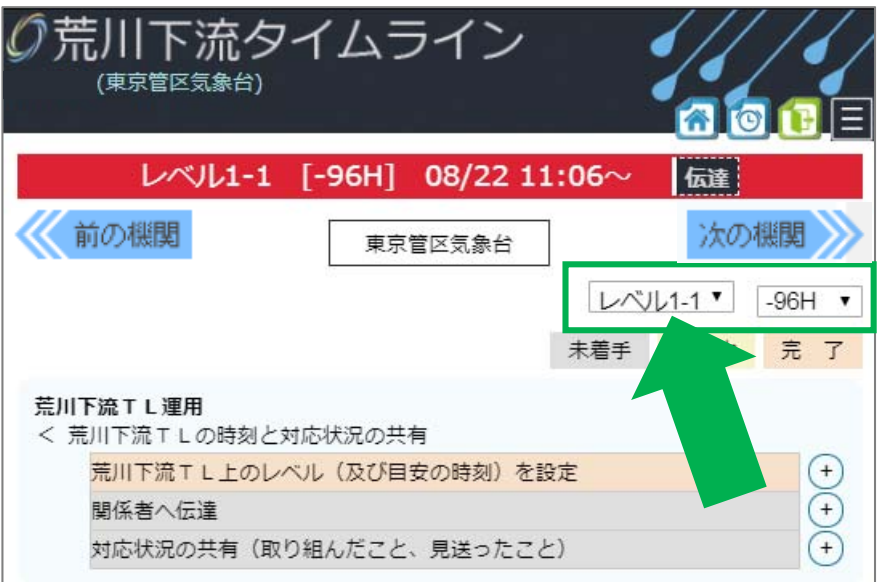

クリックすると、現在のレベル(目安の時刻)以前のレベル(目安の時刻)が選択できます。

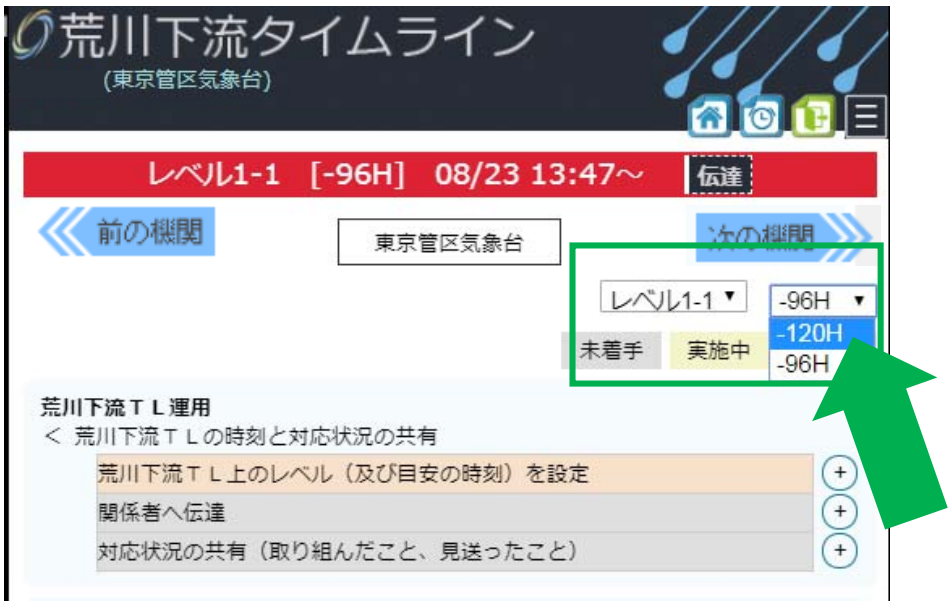

以降、P11 4.③と同様の操作を進めて下さい。

# 5. ログアウトする

ログアウトするには、画面右上に常時表示されるマークの内、 ★ をクリックして下さ

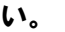

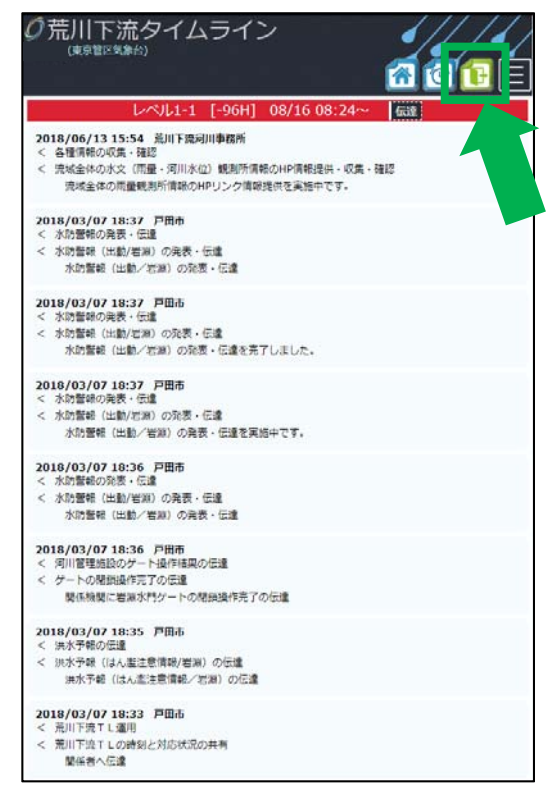

クリックし、ログイン画面が表示されればログアウト完了です。

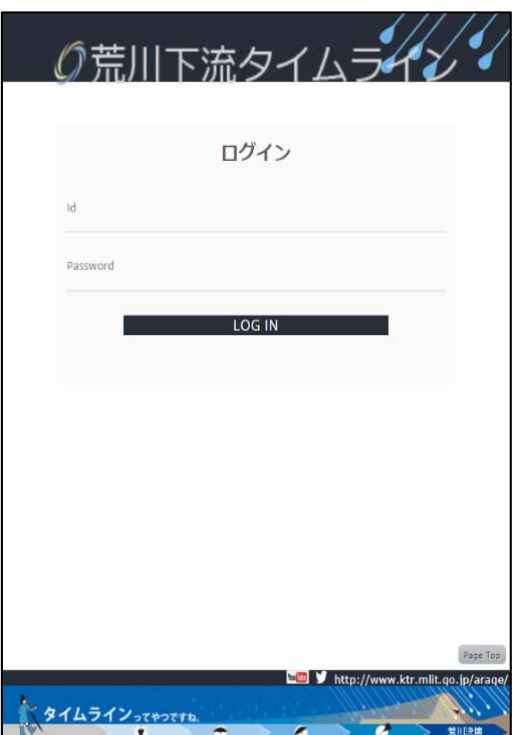

作成:平成 30 年 10 月 03 日時点